# **nend Export Integration**

Treasure Data allows you to retarget your mobile audience using nend retargeting platform provided by F@N Communications, Inc. You can write job results directly to nend.

For sample workflows of nend, view [Treasure Boxes.](https://github.com/treasure-data/treasure-boxes/tree/master/td/nend)

Continue to the following topics:

- **•** [Prerequisites](#page-0-0)
- [Use the TD Console to Create Your Connection](#page-0-1)
- [Define your Query](#page-1-0)
- [Optionally Schedule the Query Export Jobs](#page-3-0)
- [Optionally Configure Export Results in Workflow](#page-5-0)

## <span id="page-0-0"></span>**Prerequisites**

- **Basic knowledge of Treasure Data, including the [TD Toolbelt.](https://toolbelt.treasuredata.com/)**
- Data imported into Treasure Data, that you wish to export into nend.
- Working knowledge of SQL, Hive, or Presto.
- A nend account.

# <span id="page-0-1"></span>Use the TD Console to Create Your Connection

### Create a New Connection

In Treasure Data, you must create and configure the data connection prior to running your query. As part of the data connection, you provide authentication to access the integration.

- 1. Open **TD Console**.
- 2. Navigate to **Integrations Hub** > **Catalog**.
- 3. Search for and select nend.

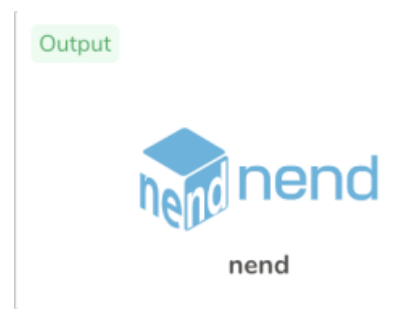

- 4. Select Create Authentication.
- 5. Type the credentials to authenticate.

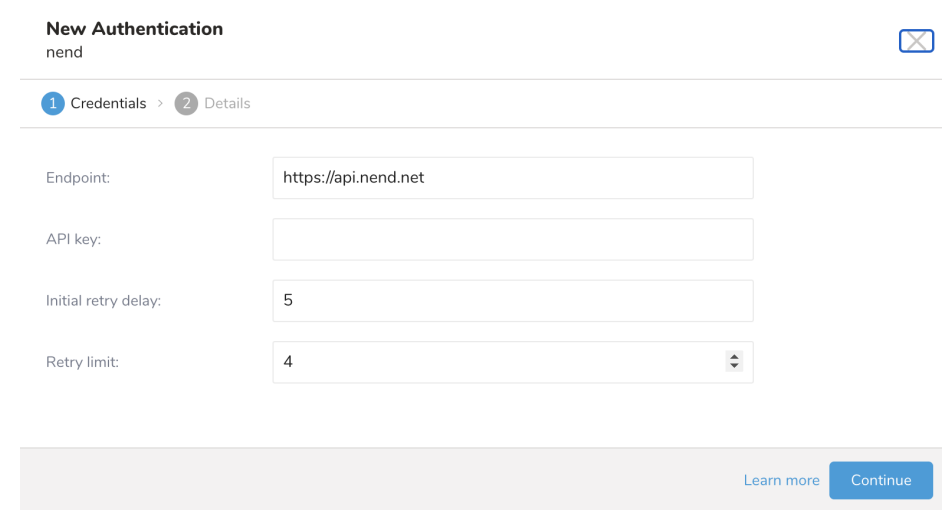

- 6. Type a name for your connection.
- 7. Select Done.

# <span id="page-1-0"></span>Define your Query

You have to set the result column name "uid".

After you execute your query, the Treasure Data query result is automatically imported into nend.

- 1. Complete the instructions in [Creating a Destination Integration](https://docs.treasuredata.com/display/PD/Creating+a+Destination+Integration).
- 2. Navigate to **Data Workbench > Queries**.
- 3. Select a query for which you would like to export data.
- 4. Run the query to validate the result set.
- 5. Select **Export Results**.
- 6. Select an existing integration authentication.

Choose Integration

 $\times$ 

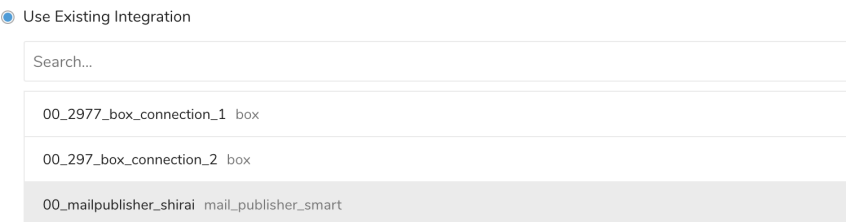

7. Define any additional Export Results details. In your export integration content review the integration parameters. For example, your Export Results screen might be different, or you might not have additional details to fill out:<br>For example, your Export Results screen might be different, or you might not have additional details to fill

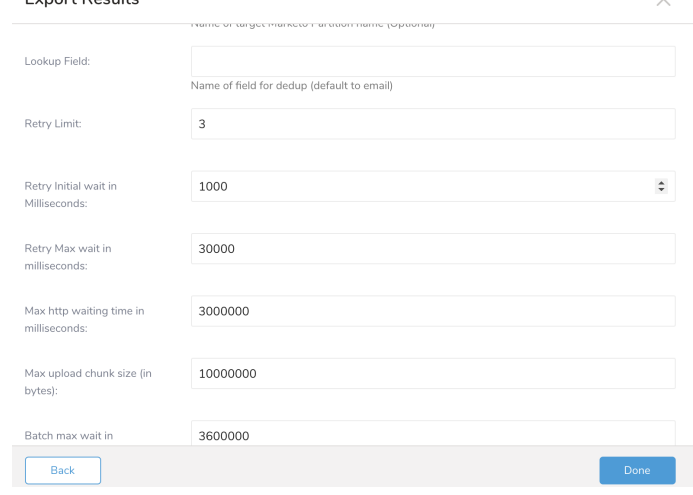

- 8. Select **Done**.
- 9. Run your query.
- 10. Validate that your data moved to the destination you specified.

## Integration Parameters for nend

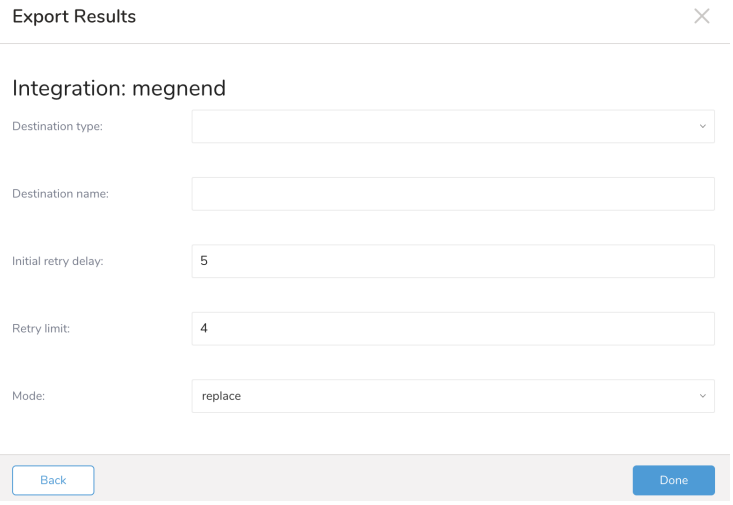

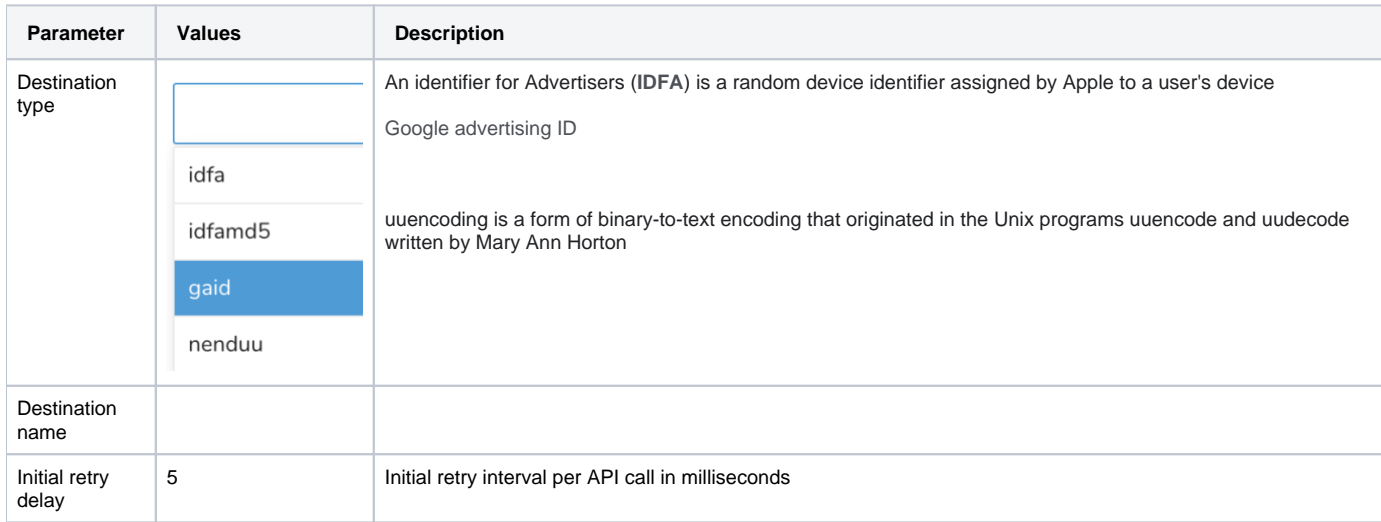

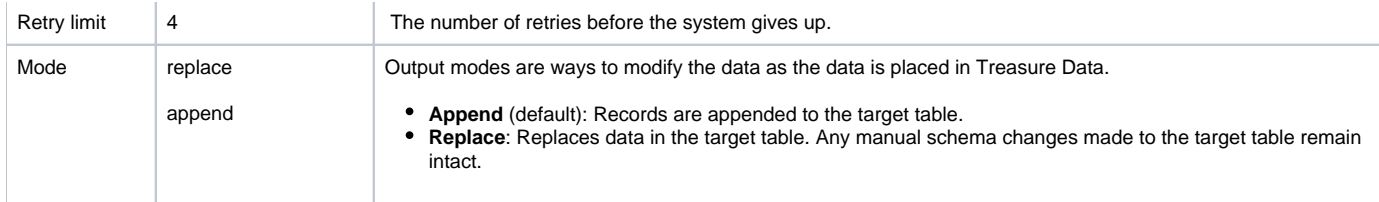

# <span id="page-3-0"></span>Optionally Schedule the Query Export Jobs

You can use Scheduled Jobs with Result Export to periodically write the output result to a target destination that you specify.

- 1. Navigate to **Data Workbench > Queries**.
- 2. Create a new query or select an existing query.
- 3. Next to **Schedule**, select None.

### Schedule: None

4. In the drop-down, select one of the following schedule options.

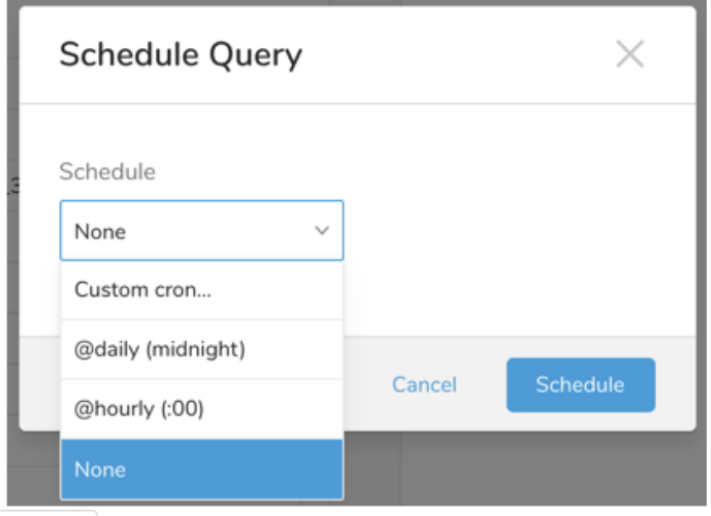

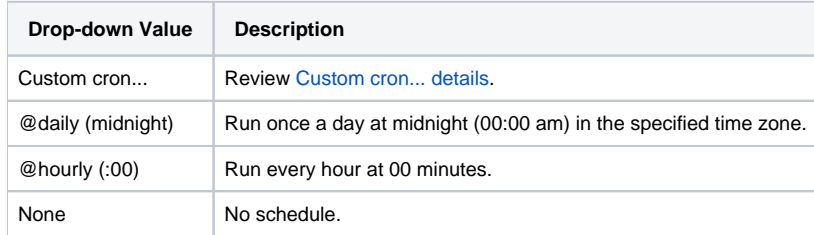

#### **Custom cron... Details**

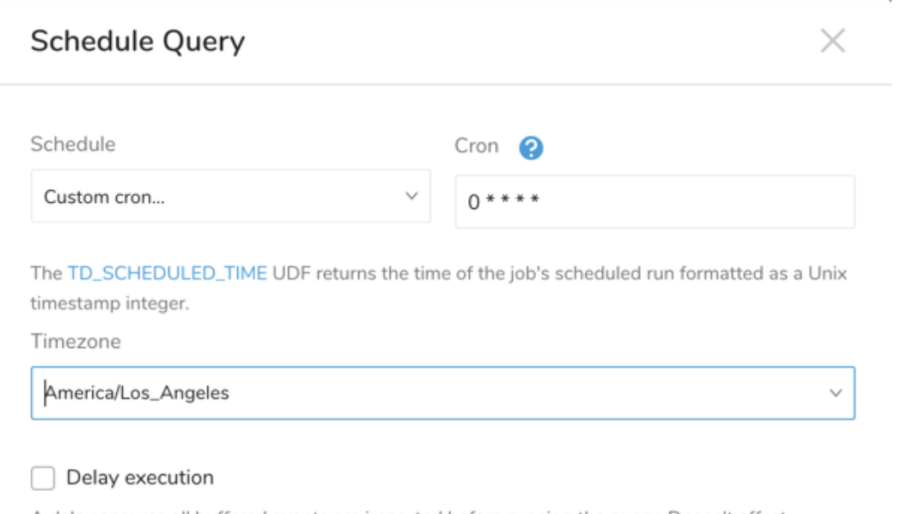

A delay ensures all buffered events are imported before running the query. Doesn't affect TD\_SCHEDULED\_TIME().

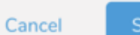

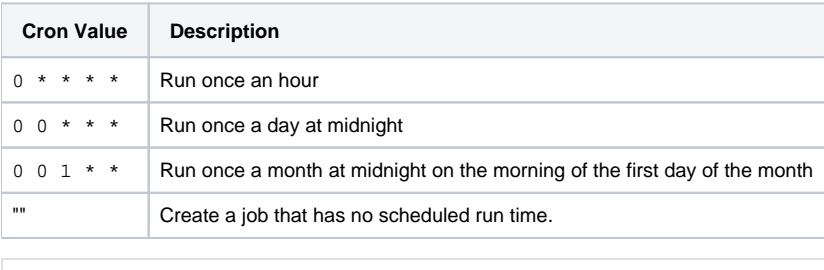

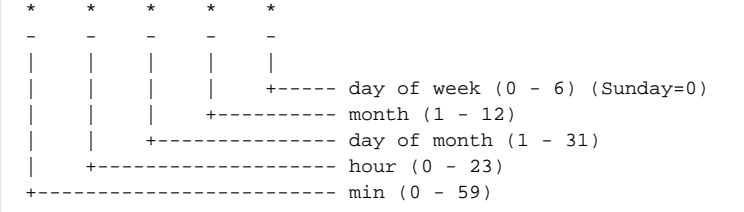

#### The following named entries can be used:

- Day of Week: sun, mon, tue, wed, thu, fri, sat
- Month: jan, feb, mar, apr, may, jun, jul, aug, sep, oct, nov, dec

A single space is required between each field. The values for each field can be composed of:

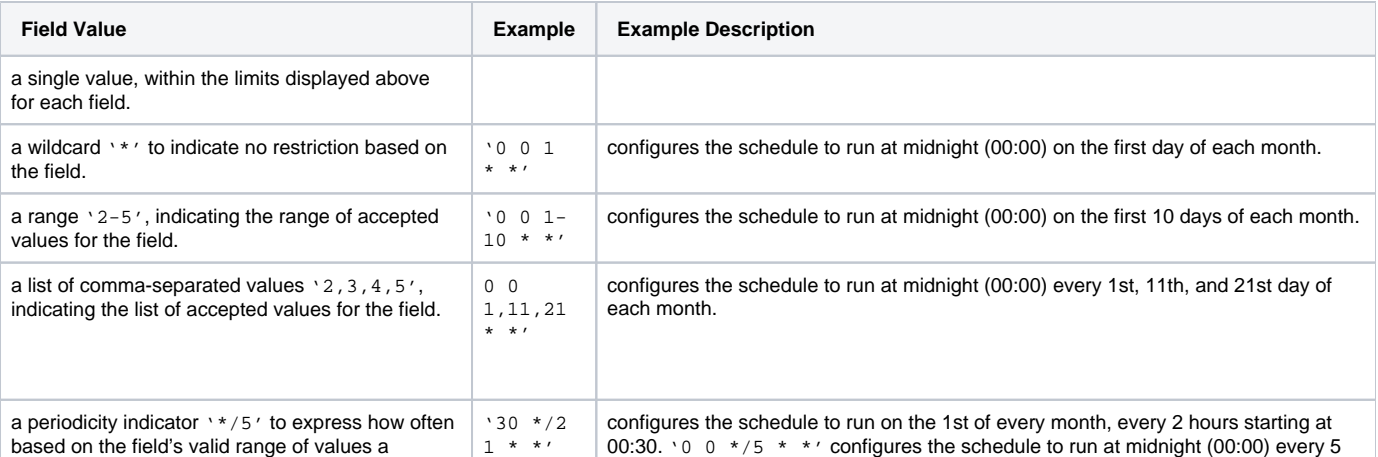

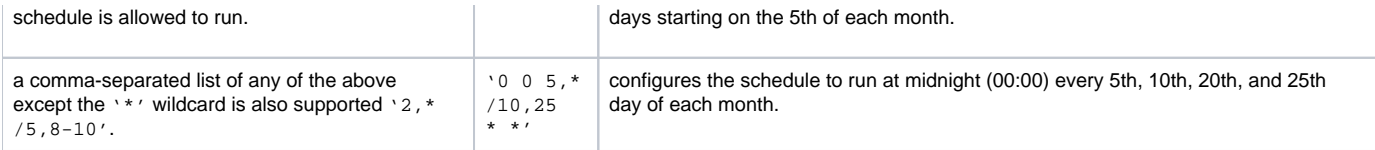

5. (Optional) If you enabled the Delay execution, you can delay the start time of a query.

## Execute the Query

Save the query with a name and run, or just run the query. Upon successful completion of the query, the query result is automatically imported to the specified container destination.

Scheduled jobs that continuously fail due to configuration errors may be disabled on the system side after several notifications.⊕

# <span id="page-5-0"></span>Optionally Configure Export Results in Workflow

Within Treasure Workflow, you can specify the use of this data connector to export data.

Learn more at [Using Workflows to Export Data with the TD Toolbelt](https://docs.treasuredata.com/display/PD/About+Using+Workflows+to+Export+Data+with+TD+Toolbelt).